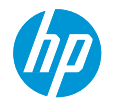

# **How to print Separation Panels with SAV**

This document will explain how to produce Separation Panels when printing on Self-Adhesive Vinyl

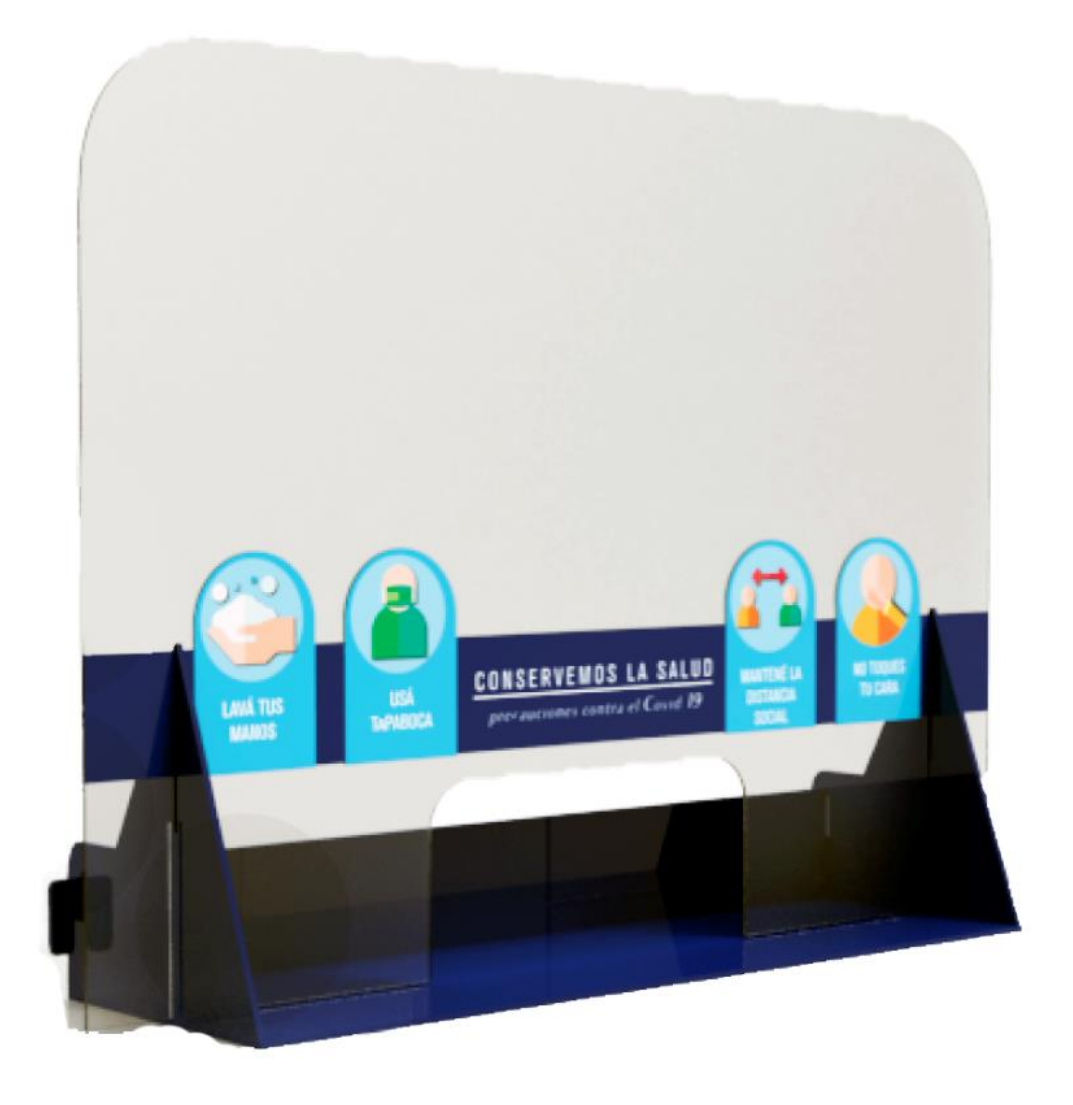

# Introduction

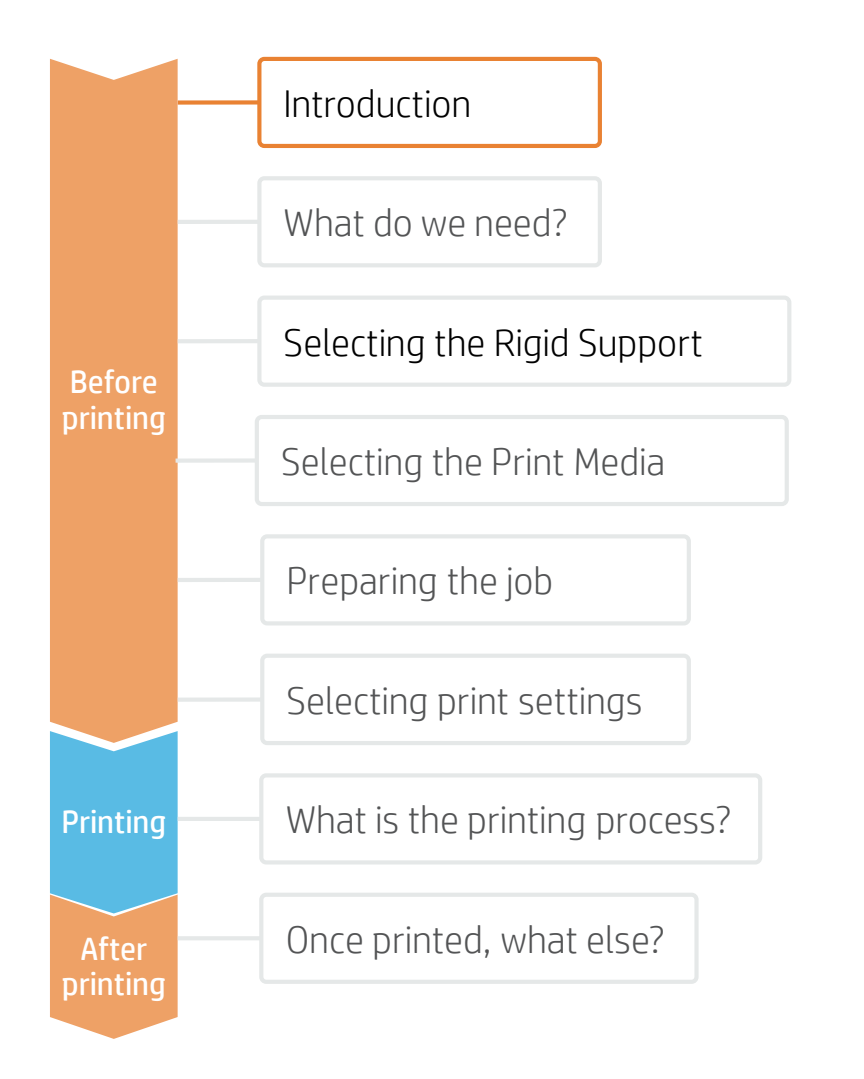

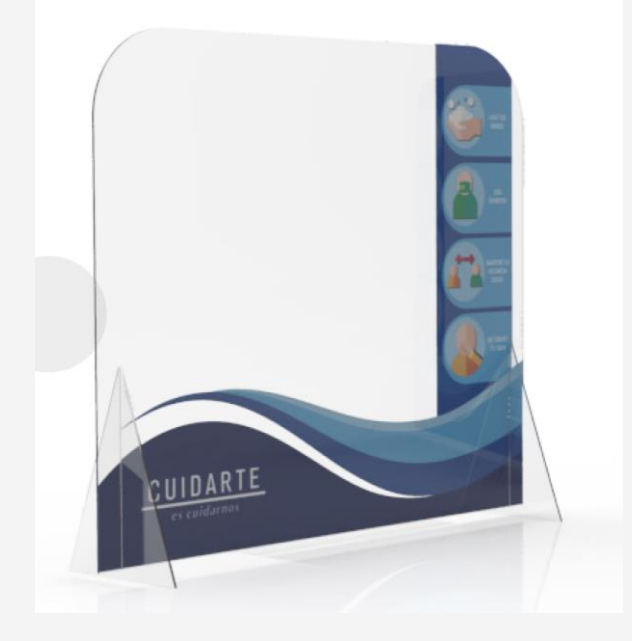

As the world slowly starts to come out of confinement, we are re-thinking how we keep our distance in public spaces. Organizations like retailers, restaurants, and office buildings are rapidly having to re-design their interiors to guard the safety of their employees and customers. Separation panels help to guarantee a safe distance between individuals, and also help to shield them from the pathogen carried through the air when someone sneezes, coughs, or breathes too close by. These separation panels will possibly be a reality for a few months or longer. Many business owners are starting to consider making these separation panels more visually pleasing and durable.

Separation panels can be made of many materials, but most often they are rigid materials like cardboard, acrylic polycarbonate, etc. If you have a roll to roll printer, you can decorate these separation panels with self-adhesive vinyl, making them decorative *and* functional.

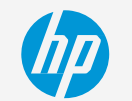

## What do we need?

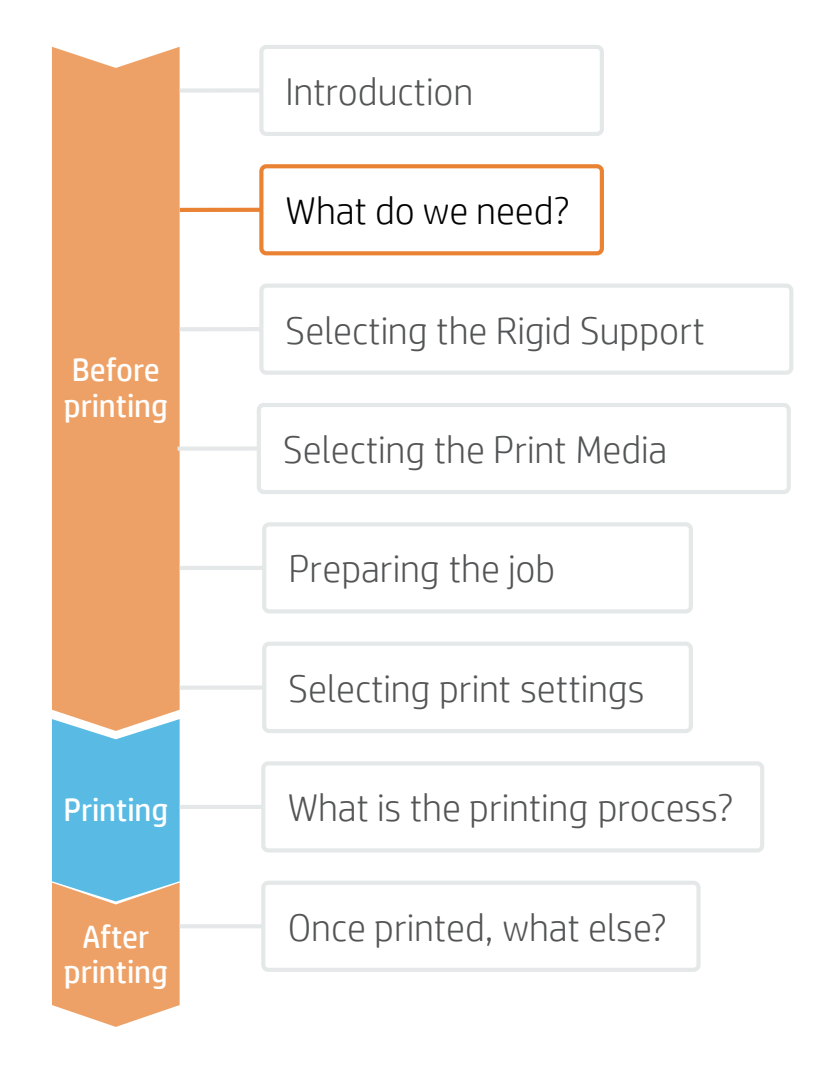

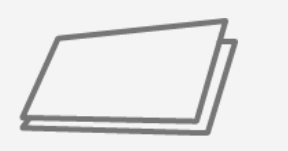

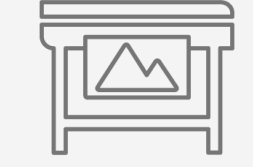

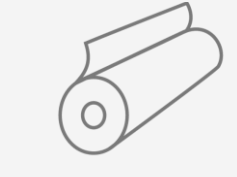

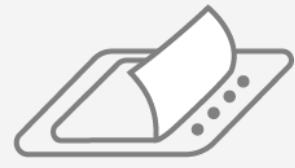

Rigid Board

HP Latex Printer

Self-adhesive Vinyl

Film Laminate (Optional)

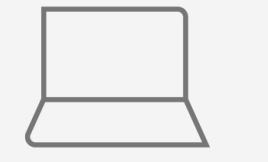

SW tools (RIP, edition, etc.)

Finishing parts: grommets, screws *(optional)*

Cutting device<br>
Clean Cloth

Isopropyl Alcohol (optional)

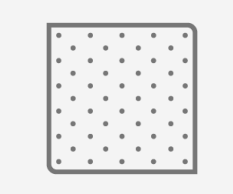

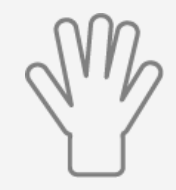

Gloves

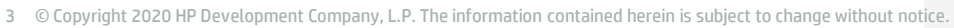

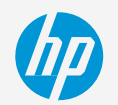

# Selecting the Rigid Support

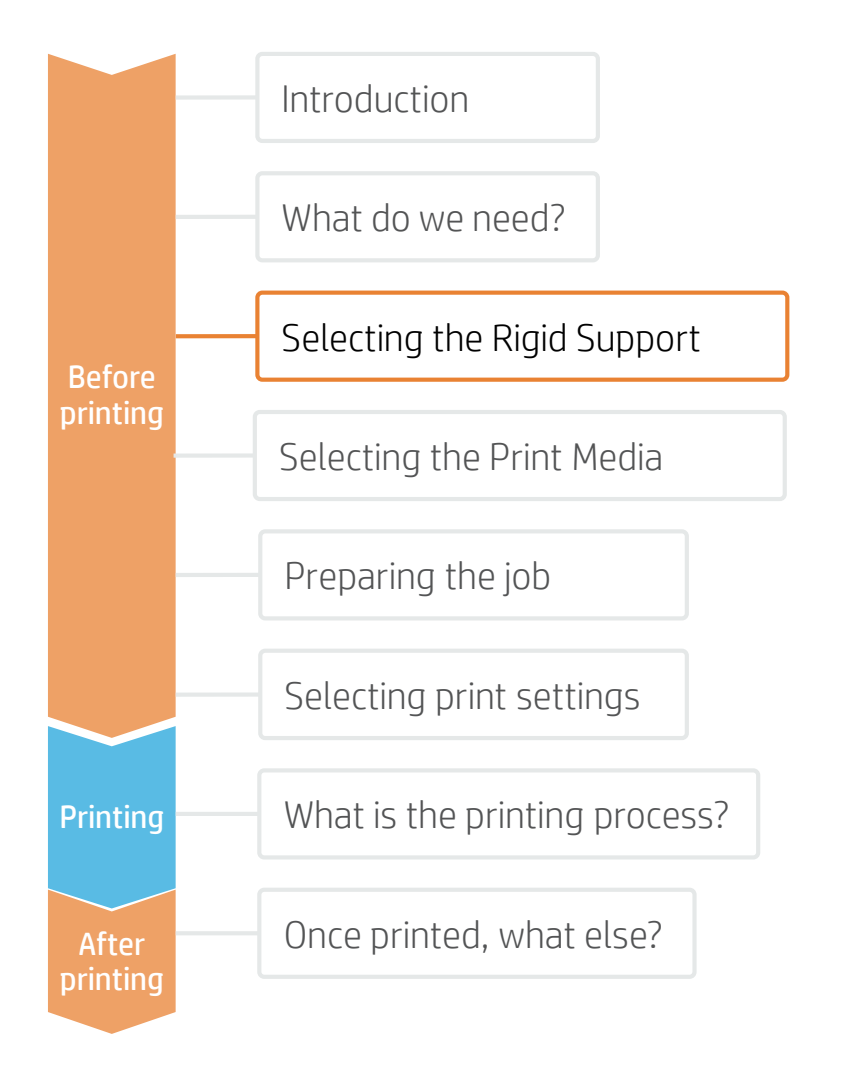

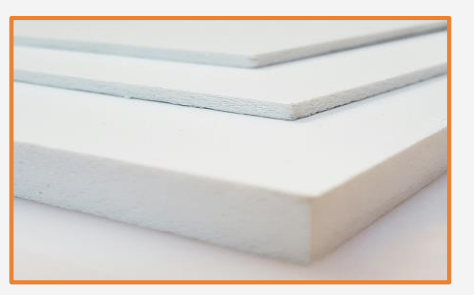

#### The most common types are:

- Acrylic
- Polycarbonate
- Polystyrene
- PVC Foams
- Cardboard

#### 1. Select Material

For transparent screens, the most common materials are Acrylic boards and Polycarbonate (more suitable if impact resistance is needed) or Polystyrene (for an economical solution).

For opaque screens, PVC Foams are the most common material, while Cardboard offers an economic and more ecologically-friendly alternative.

These materials can also be printed directly using an HP Latex R-series printer.

Check the following document for more information about this application: [https://hplatexknowledgecenter.com/applications/how-print-separation-panels](https://hplatexknowledgecenter.com/applications/how-print-separation-panels-rigid-materials)rigid-materials

#### Considerations: Cutting method

Acrylic boards can be cut with Laser cutters. The rest of materials cannot be cut using Laser. See the section "Once printed, what else?" for more information about the cutting process.

<sup>→</sup>NOTE : Some cutter manufacturers provide **ready-to-use** panel templates through their online tools (like Zund Design Center).

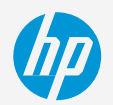

# Selecting the Print Media

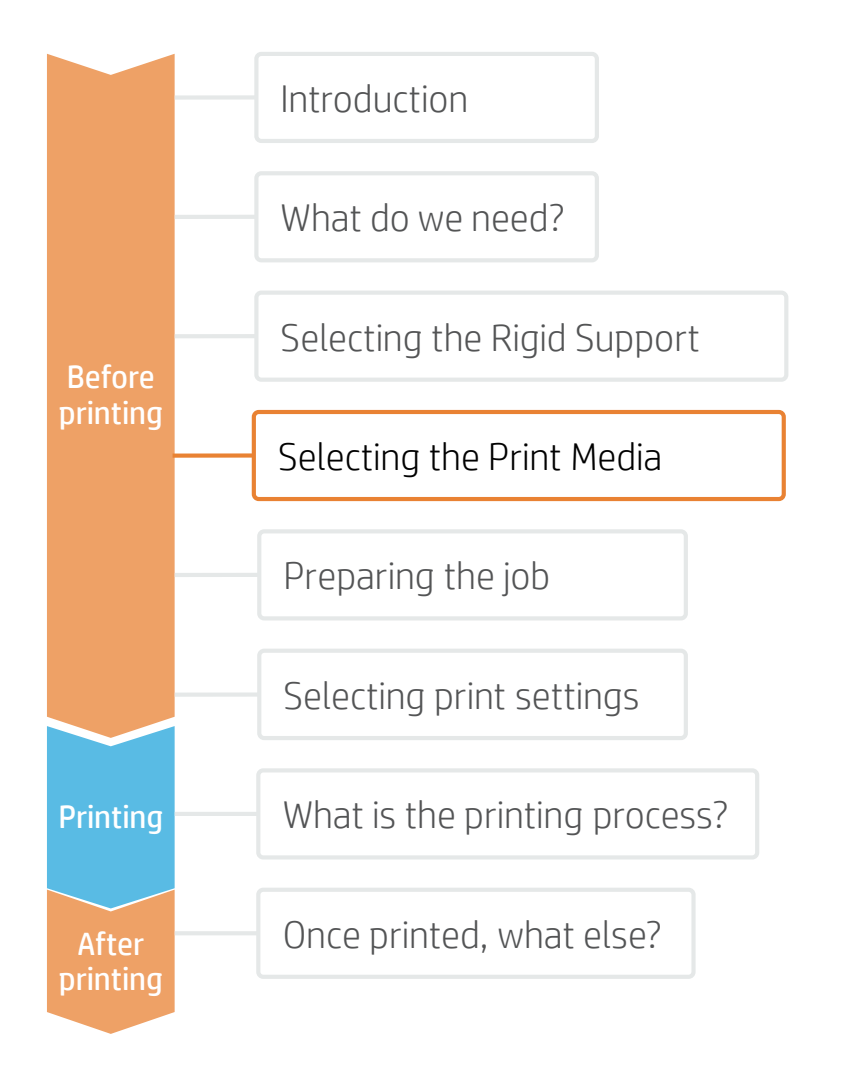

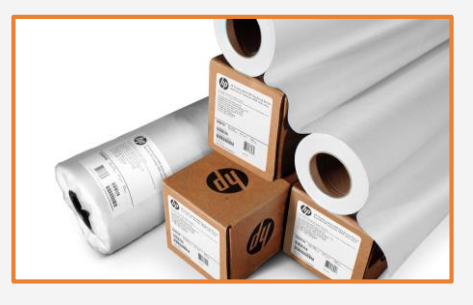

#### 1. Select Substrate Type

The most common types are:

- Self-adhesive Monomeric Vinyl
- Clear PP static clings
- Clear PET static clings

#### Considerations: Durability

For long term applications and/or if the prints will be cleaned or sterilized regularly:

- Laminate the prints for the highest resistance to chemicals such as: alcohol, ethanol and Windex.
- If the application is outdoor, consider using a Polymeric vinyl for better resistance to UV.
- Use the film lamination that best matches your material type (monomeric, polymeric…) and equipment (hot or cold lamination).

#### Considerations: Opacity

To add Graphics on the borders of separating panels, a White material should be the most efficient option.

For transparent applications, consider using materials based on PP or PET. In this case, consider using white ink for different visual effects (HP Latex R-series only).

#### Considerations: Adhesive

For long lasting applications, use materials with Permanent adhesive.

For temporary applications, where the Graphics may be replaced on the same panel, consider using Static Cling medias or materials with repositionable adhesive, such as Neschen Easy Dot.

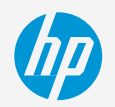

# Preparing the job

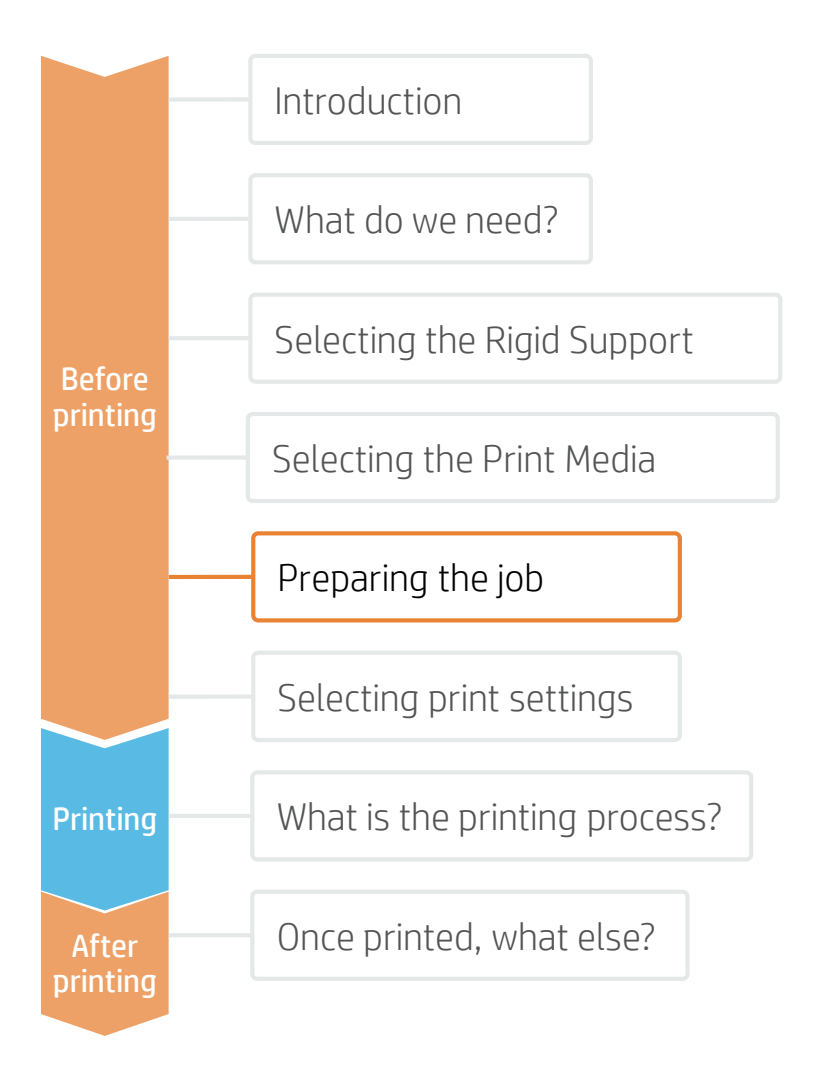

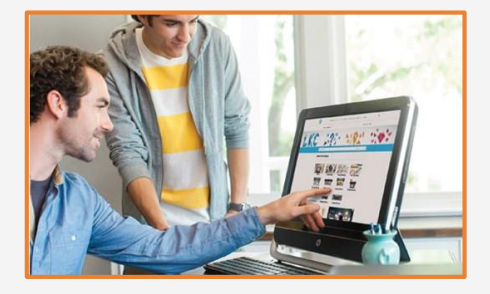

#### 1. Create the Image

Create the graphic using standard design tools (Photoshop, Illustrator…).

Make sure the image size fits the characteristics and dimensions of your panel.

If the image will use white ink, define the corresponding image layers. Check the following document for more information about printing with white ink: [https://hplatexknowledgecenter.com/applications/how](https://hplatexknowledgecenter.com/applications/how-print-white-ink-hp-latex-r-series-printer)print-white-ink-hp-latex-r-series-printer

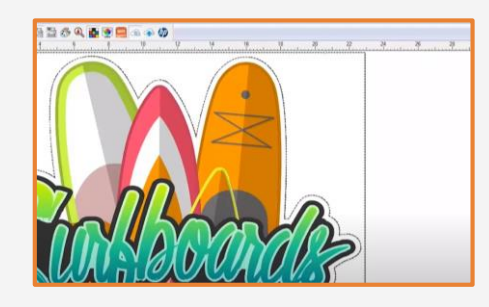

## 2. Add Cutting Marks (optional)

If you plan to use an automatic cutter, create the cutting job for your using your design tool or your RIP.

Check if your screen structure requires any special shapes or perforations.

 $\overrightarrow{P}$  NOTE: To learn more about cutting, consult the following document:

#### "Good practices to ensure correct cutting accuracy with HP Latex Print and Cut Solution"

https://hplatexknowledgecenter.com/applications/good[practices-ensure-correct-cutting-accuracy-hp-latex-print](https://hplatexknowledgecenter.com/applications/good-practices-ensure-correct-cutting-accuracy-hp-latex-print-and-cut-solution)and-cut-solution

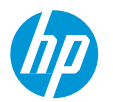

Once the job is selected and the substrate is ready, we're almost ready to print.

First we need to select the right printing settings. These settings are found within the substrate presets.

# Selecting print settings

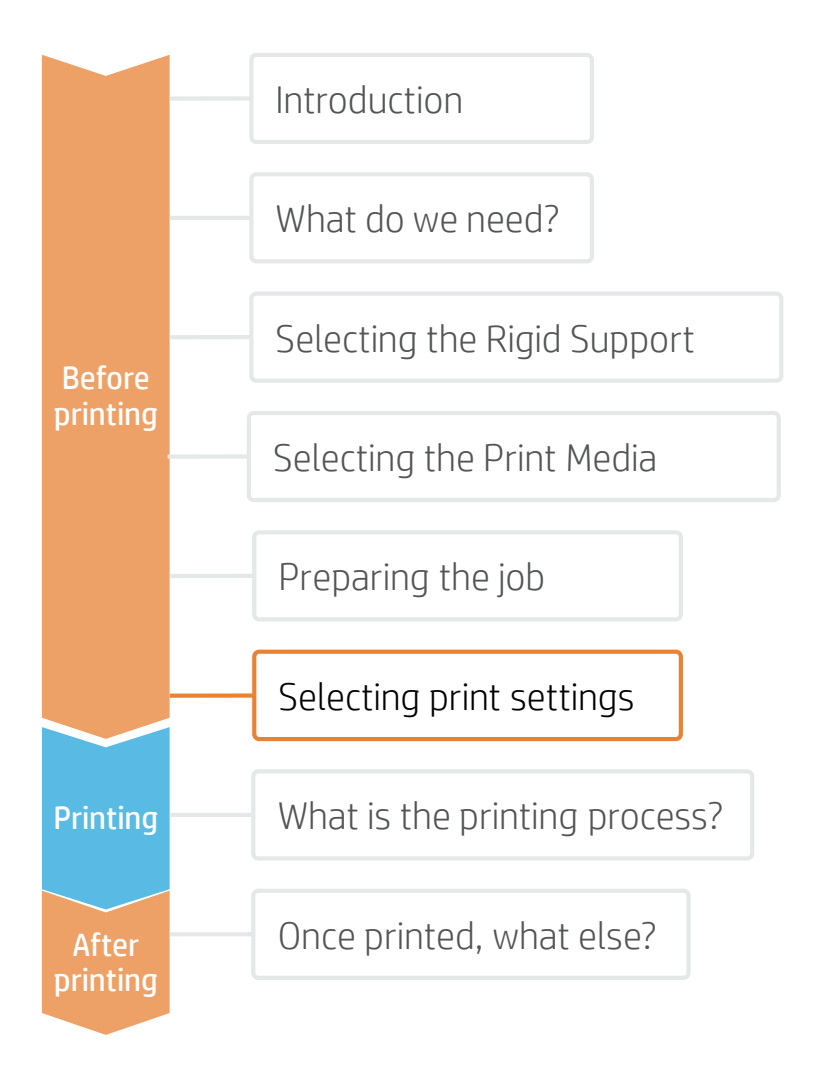

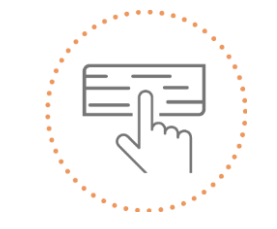

Use different media presets based on the substrate being used

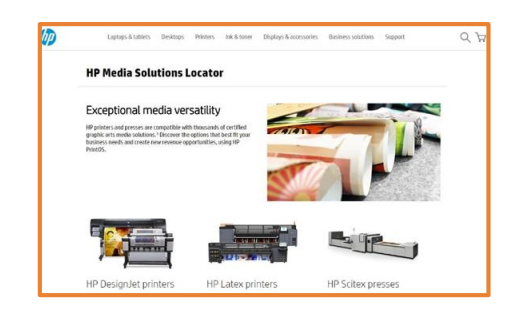

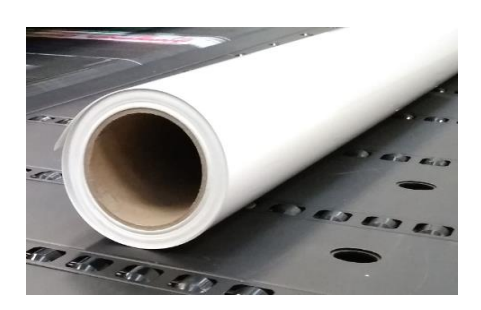

## Substrate presets

Many substrates have been tested at HP on different Latex printers. In some cases, presets have been created for specific substrates and printers, and are available to download from the HP Media Locator:

<https://www.printos.com/ml/#/homeMediaLocator>

Find the right profile by filtering by printer and substrate type.

If the substrate you need to print on has a substrate preset available, we recommend downloading, installing, and using it on your printer and RIP. If there is no substrate preset for the specific substrate being used, using the "Generic" preset for your substrate's type (Generic Self Adhesive Vinyl) may be a good starting point option.

# The printing process

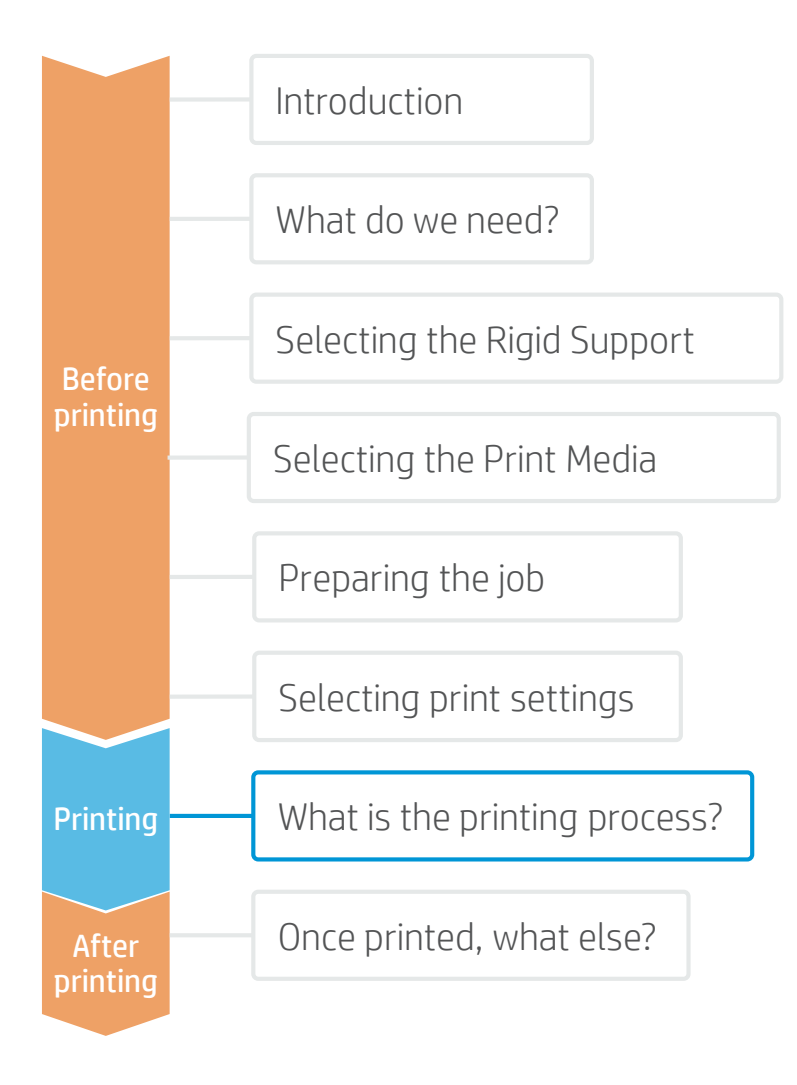

- 1. Rip the artwork after selecting the corresponding substrate preset. Send the output to the printer's queue (L1500, L3X00, R-series) or directly to the printer (L1X0, L2X0, L3X0, L5x0).
- Load the substrate on the printer using the specific preset previously selected. 2.
- Follow the loading process for your printer. 3.
- Use the take-up reel if needed (L1X0, L2X0, L3X0, L5x0); we recommend using it for large jobs. 4.
- Select the ripped job and drag it to the printer's queue (L1500, L3X00, R-series). 6.

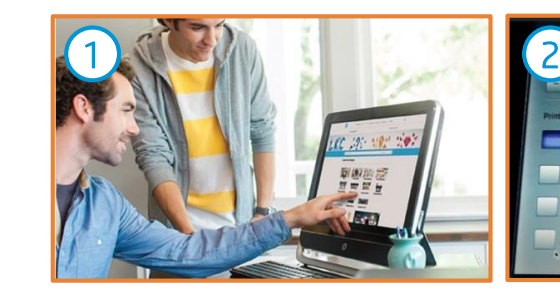

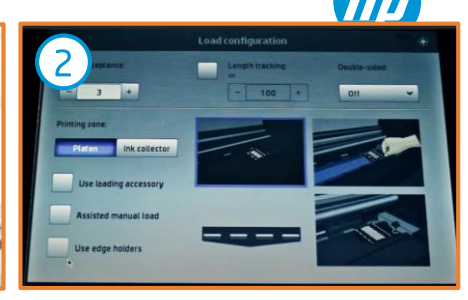

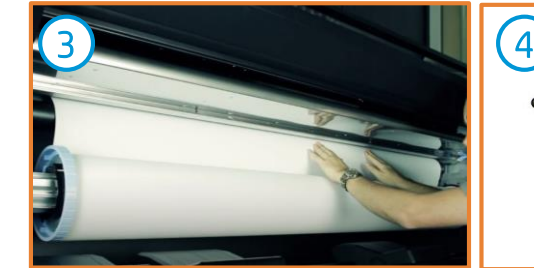

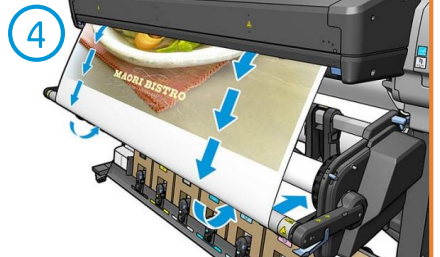

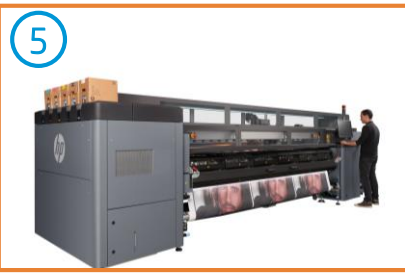

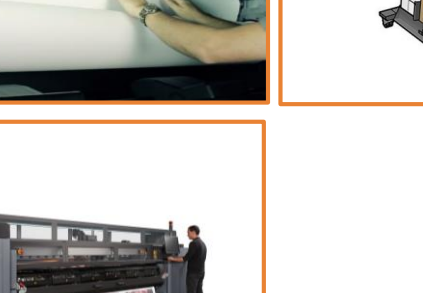

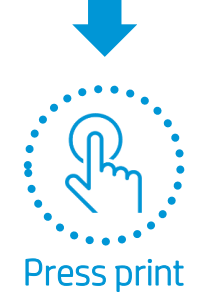

# How to prepare the Support

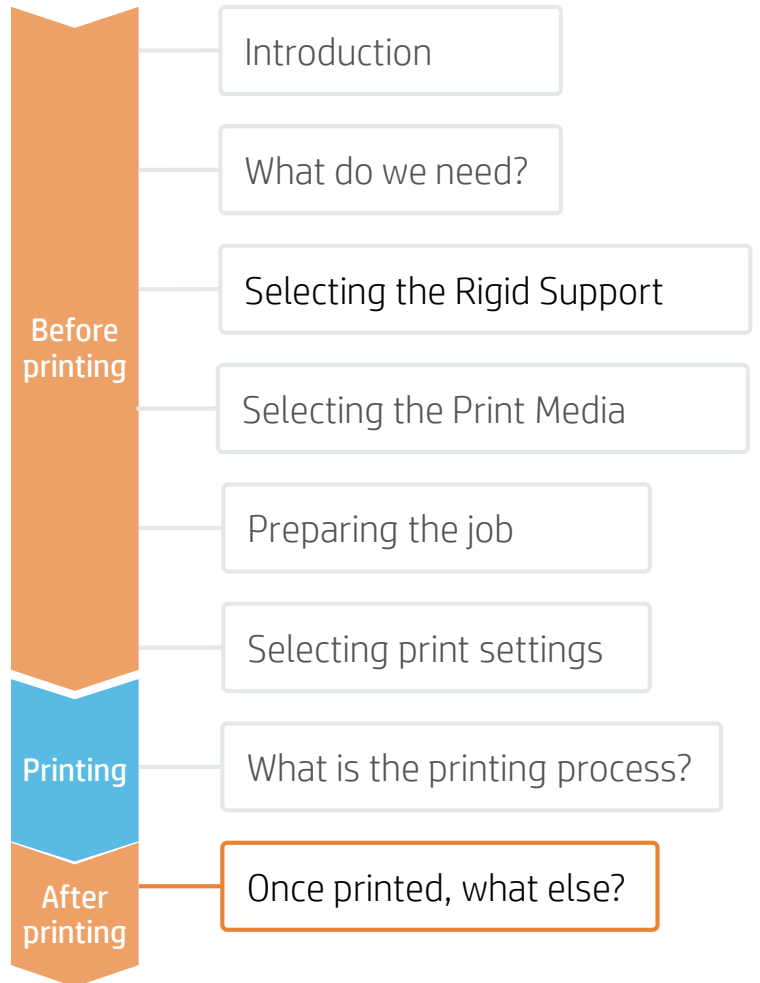

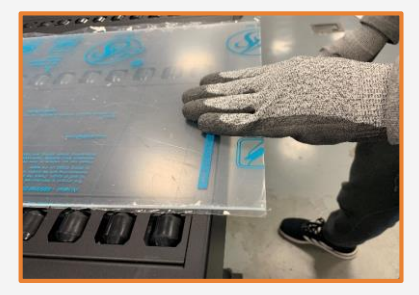

## 1. Board handling

Handle samples with care!

It is recommended to use gloves to prevent accidental cuts, and also to avoid leaving fingerprints on the surface.

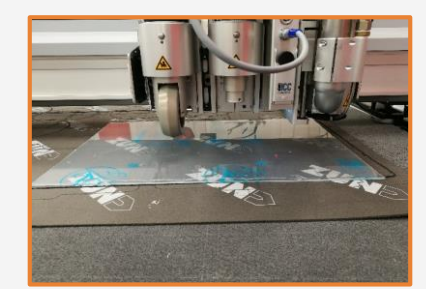

## 2. Cut

Cut the sample to the desired size using a device (table saw, cutting table…).

 $\Rightarrow$  NOTE : We recommend not cutting different materials with the same drill. Reserve drills to cut the same category of materials to get the most accurate cut. For further information on cutting tools and settings, check:

- ZUND cutters: [https://hplatexknowledgecenter.com/](https://hplatexknowledgecenter.com/blog/zund-cutting-systems-your-choice-cutting-rigid-substrates) blog/zund-cutting-systems-yourchoice-cutting-rigid-substrates
- SUMMA cutters: [https://hplatexknowledgecenter.com/](https://hplatexknowledgecenter.com/blog/hp-latex-r-series-printers-cutting-rigid-substrates-summa) blog/hp-latex-r-series-printerscutting-rigid-substrates-summa

 $\overrightarrow{A}$  NOTE : Some cutter manufacturers provide ready-to-use panel templates through their online tools (like Zund Design Center).

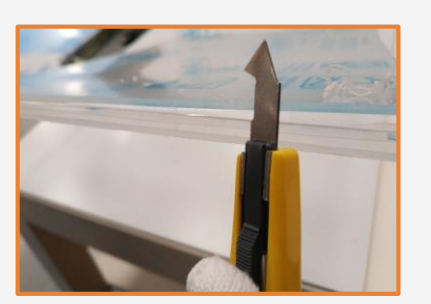

## 3. Finishing the cut edge

If samples are not cut using a laser, there are different methods to finish the edge. Sanding, scraping, or flame polishing are possible finishing options.

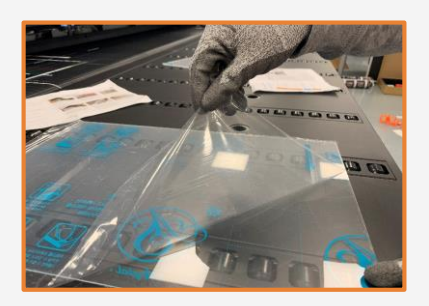

#### 4. Remove the Liner

If the substrate has a protective film, peel it off from one side, leaving the other side protected until finishing or installation of the finished graphic.

Avoid touching the print surface with unprotected hands. Fingerprints may become visible after printing.

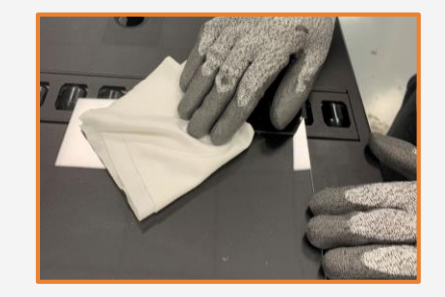

## 5. Cleaning

After the protective film has been removed, dust particles may tend to adhere to the print surface. Remove dust particles by wiping the surface with an anti-static cloth.

 $\overleftrightarrow{Q}$  TIP: If an anti-static cloth is not available, use an Alcohol based cleaner with a lint free cloth and wipe the print surface. Let it dry before printing.

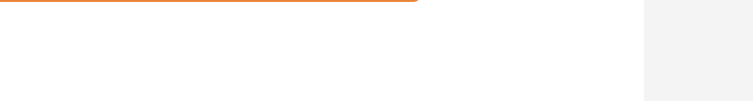

# Finish and Apply the Prints

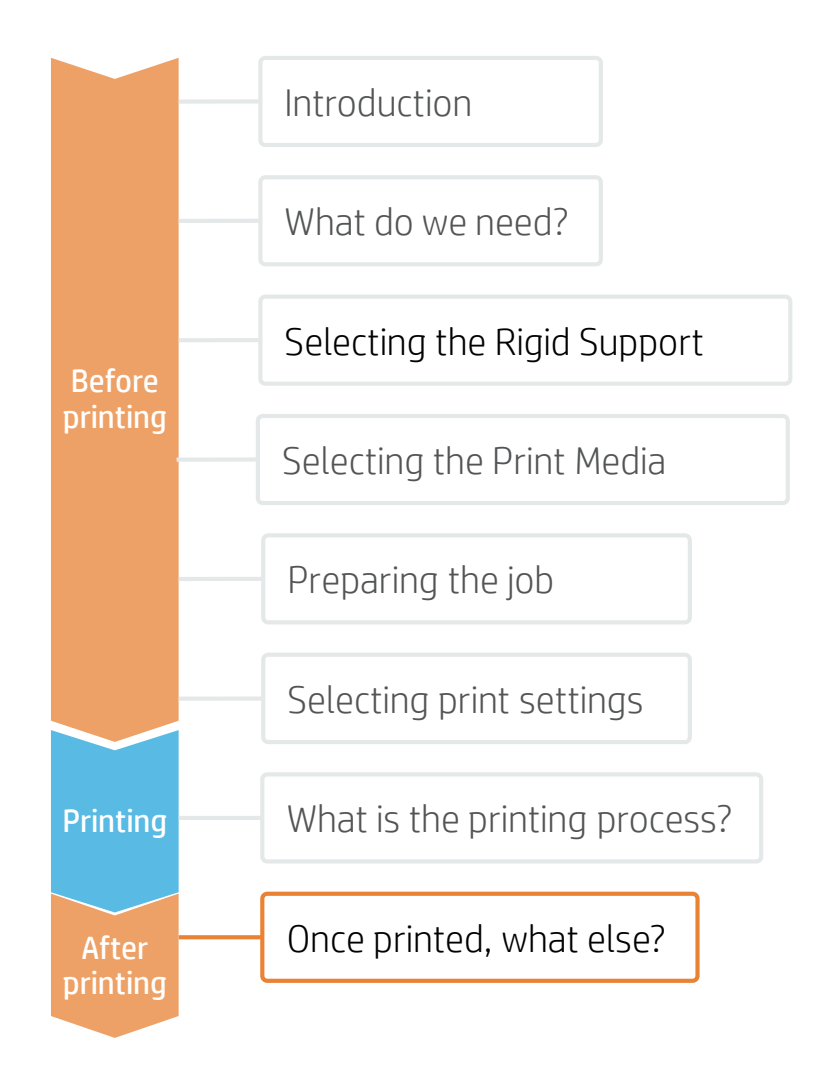

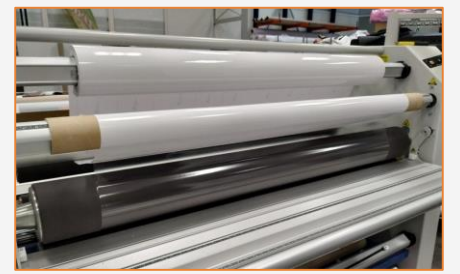

1. Protect the Prints (Optional)

Apply film lamination to the prints for extra durability against chemicals and long term use.

NOTE: Lamination can be performed right after printing. You do not need to wait.

NOTE: We recommend storing laminated rolls with the laminate facing out.

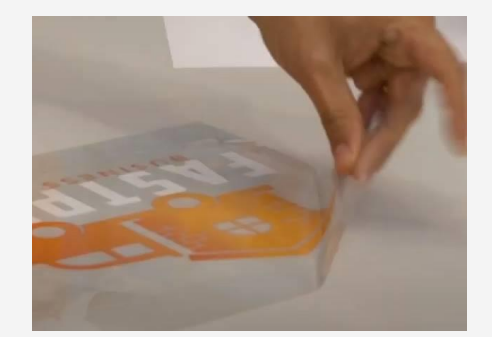

## 3. Apply the Vinyl to the Board

Carefully remove the liner and apply the Vinyl in the desired position.

Remove any air bubbles with a squeegee wiper.

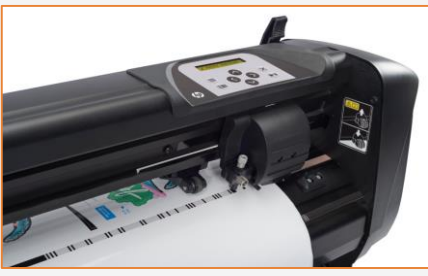

## 2. Cut the Prints

Use manual tools or an automatic cutter to bring the print to the desired size and shape.

 $\overline{z}$  NOTE: To learn more about cutting, consult the following document:

"Good practices to ensure correct cutting accuracy with HP Latex Print and Cut Solution" [https://hplatexknowledgecenter.com/application](https://hplatexknowledgecenter.com/applications/good-practices-ensure-correct-cutting-accuracy-hp-latex-print-and-cut-solution) s/good-practices-ensure-correct-cuttingaccuracy-hp-latex-print-and-cut-solution

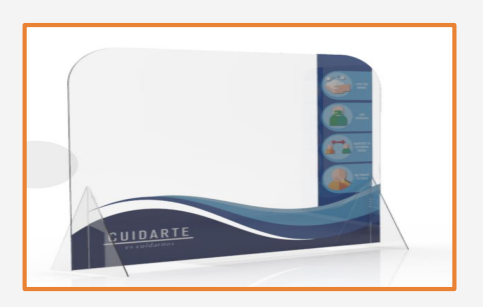

## 4. Mount and Install the panel

Position legs, hangers, or other accessories and place them in their final location.

Make sure the panel is stable.

Most screens can be replaced, removed, stored, and transported easily, as many times as needed.

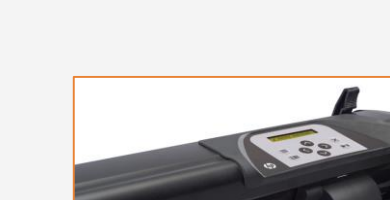

Learn more at: [www.hplatexknowledgecenter.com](http://www.hplatexknowledgecenter.com/)

Partnership

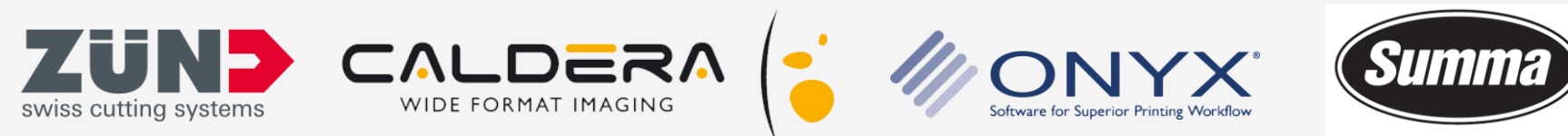

Legendary Performance

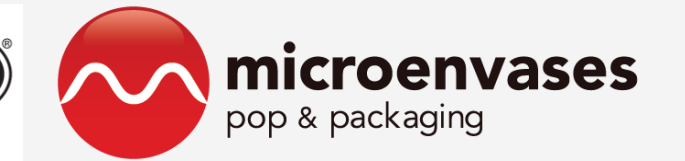

# (hp) keep reinventing